### **FONDAMENTAUX Gestion des documents**

### **Documents légaux**

- L'interlocuteur privilégié du groupe PSA pour l'envoi des mails automatisés est appelé : **Correspondant pour documents légaux** (cf. **aide-mémoire CONTACTS**, pour sa création). Ces mails sont adressés en cas de refus du document, ou en cas d'arrivée à échéance d'un document.
- En revanche, toute personne de votre société ayant un accès à votre fiche fournisseur pourra ajouter et renouveler les documents.

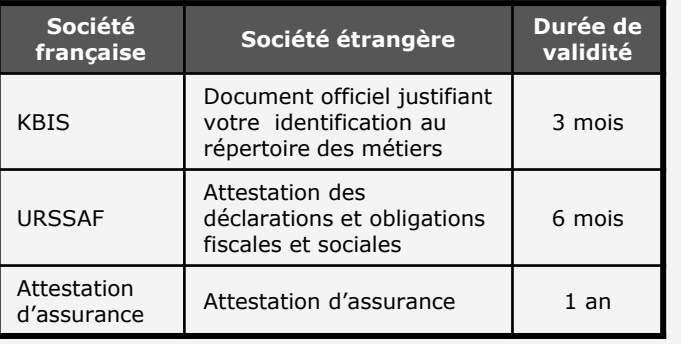

### **Documents divers**

•Ils ont vocation à renseigner le Groupe PSA sur les données comptables, commerciales, financières, qualité … de votre société.

### **Astuces pour plus d'efficacité**

- •Vérifier que le fichier joint s'ouvre correctement.
- •Vérifier que la date de validité du document ne soit pas échue et soit lisible.
- •Utiliser un scan multipages pour scanner chaque document, le document devant tenir dans un seul et unique fichier.

## LE PORTAIL **B2B**

### **VOS CONTACTS**

**Pour obtenir des renseignements sur :** 

• La création de votre fiche société, dans la Base Fournisseurs, vous pouvez envoyer un mail à l'adresse suivante :

**contact-psa-b2b@mpsa.com**

• Votre enregistrement au Portail B2B, vous pouvez envoyer un message à l'adresse suivante :

**contact-psa-b2b@mpsa.com**

**LES ACCES**

**Internet : http://b2b.groupe-psa.com**

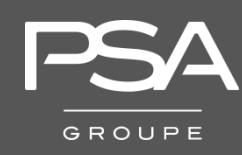

# LE PORTAIL **B2B**

GROUPE

## **Aide-mémoire**

*Gestion de vos documents sur le portail B2B*

*Réf.: 00610\_10\_00037*

#### **Pré-requis**

- •Etre abonné à internet auprès du fournisseur d'accès de votre choix (ADSL recommandé)
- •Avoir initié la création de votre fiche fournisseur
- •Etre en possession d'un K-BIS d'une durée de validité de moins de 3 mois, de l'attestation d'assurance et du formulaire URSSAF

### **1. Accéder à l'onglet "Documents"**

La création et la modification de vos documents se font à partir de l'onglet **Documents** de votre fiche fournisseur.

Identité Juridique Contacts Famille Financier Documents à joindre

Pour plus de précisions sur l'accès à votre fiche fournisseur, se référer aux aide-mémoires disponibles sur le portail B2B.

### **2. Joindre vos documents légaux**

**1** Pour créer et joindre un document légal, cliquez sur **AJOUTER UN DOCUMENT LEGAL**.

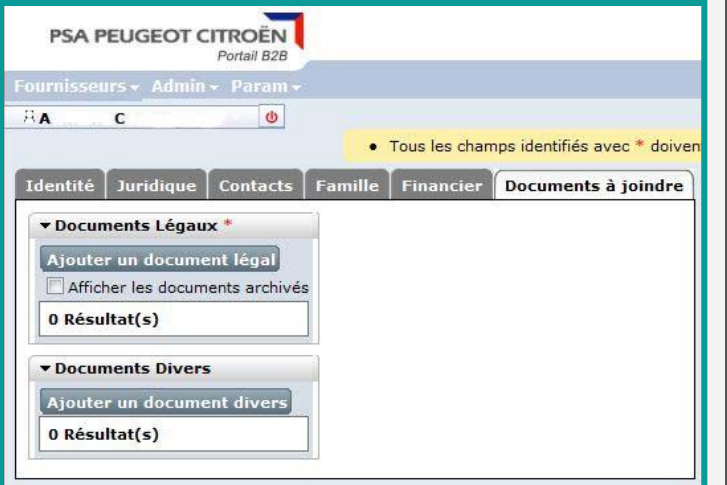

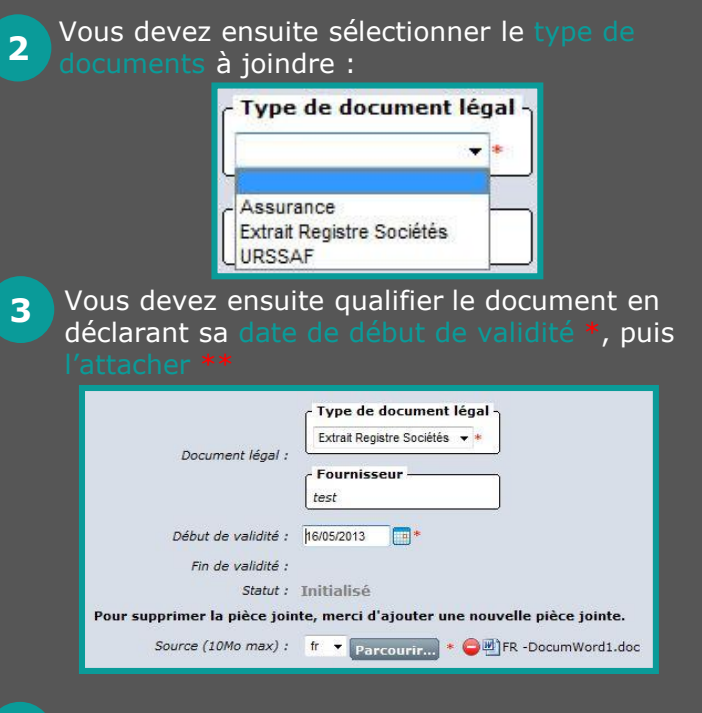

Les documents dont la date de validité aura expiré seront considérés comme non valides. Vous devrez alors renouveler cette opération

**4**

Le Correspondant Documents Légaux recevra un mail de relance automatisé.

Tout document remplacé sera archivé. Vous pourrez y accéder en cliquant sur AFFICHER

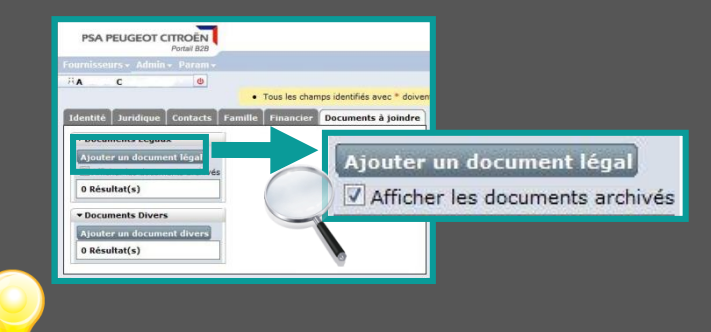

**Veillez à la mise à jour régulière des documents. Leur fiabilité est une donnée opérationnelle incontournable pour la gestion quotidienne de la relation entre le groupe PSA et ses fournisseurs.**

### **3. Joindre vos documents divers**

**1**

Pour créer et joindre un document divers cliquez sur AJOUTER UN DOCUMENT DIVERS. **PSA PEUGEOT CITROËN** Portail B2P  $\overline{A}$  $\overline{r}$ **ds** · Tous les champs identifiés avec \* doive Identité Juridique Contacts Famille Financier Documents à joindre \* Documents Légaux \* Ajouter un document légal Afficher les documents archivés 0 Résultat(s) Documents Divers Ajouter un document divers 0 Résultat(s)

#### **2** Vous devez ensuite sélectionner le type de documents à joindre :

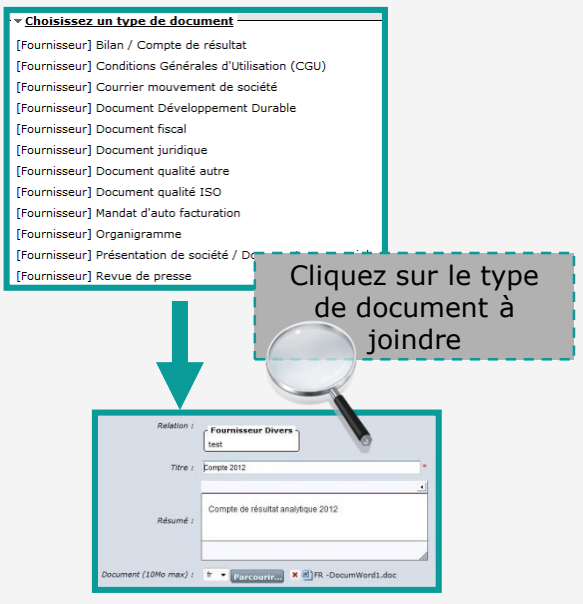

*Le titre est obligatoire et facilite la recherche ultérieure.*

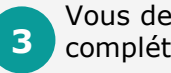

Vous devez qualifier le document en complétant les champs, puis l'attacher.